## Jeevan Pramaan

INSTRUCTIONS TO INSTALL JEEVAN PRAMAAN

#### Go to https://jeevanpramaan.gov.in/app/download ‐Enter your email id

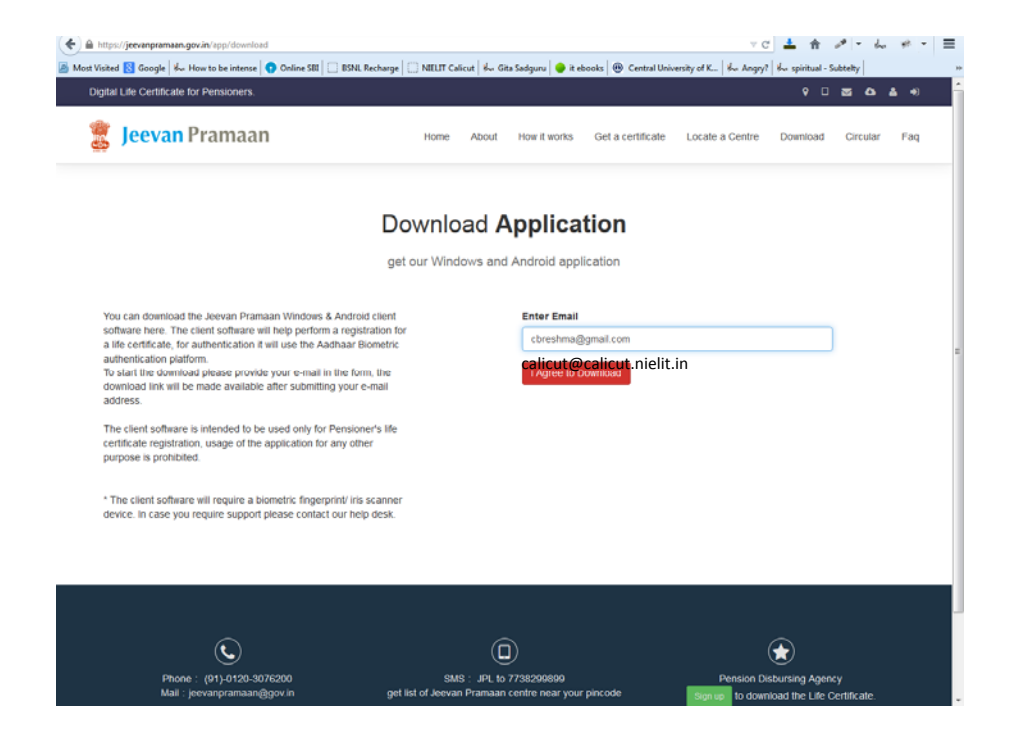

#### Choose which one you want : PC App / Mobile App

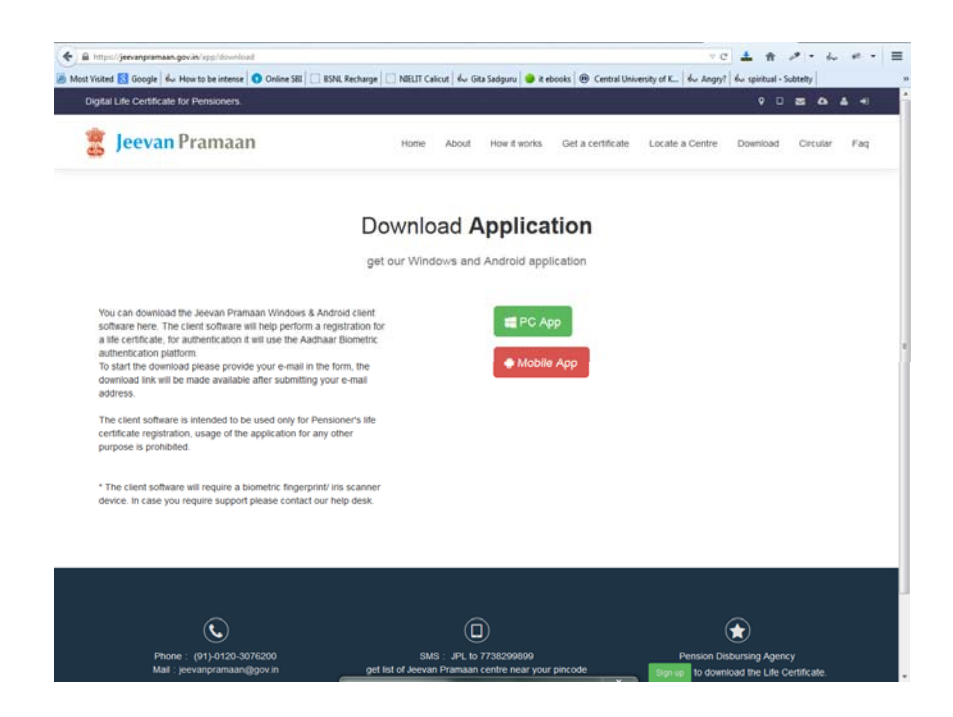

You have to use the USB to microUSB connector if you use the Mobile App

#### You will be prompted to save the Jeevan Pramaan.zip file – Save the File

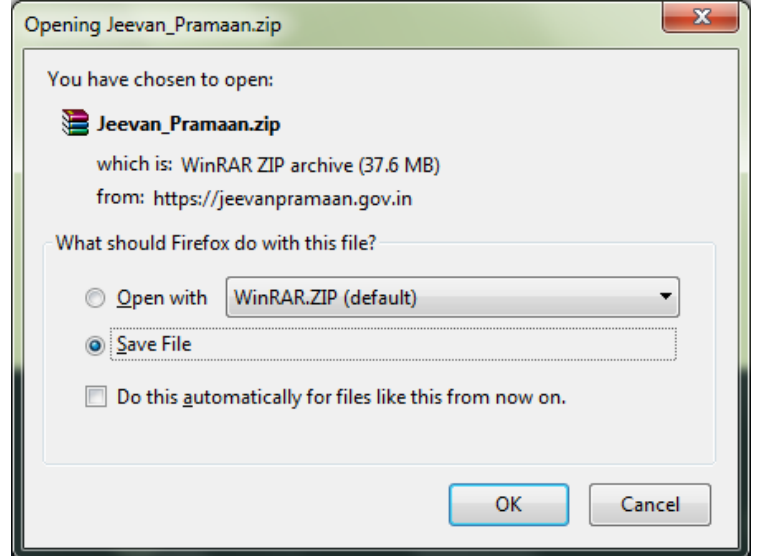

### Extract the zip file

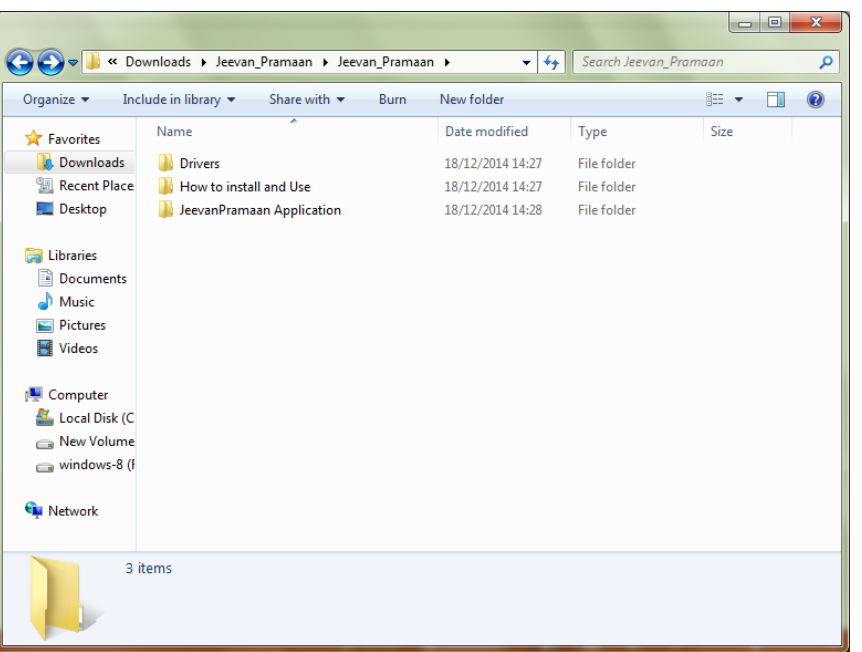

Drivers has the drivers for the device – You will be given Morpho devices.

Read the Instructions before installing

Jeevan Pramaan Application has the .exe file

#### Install the Application

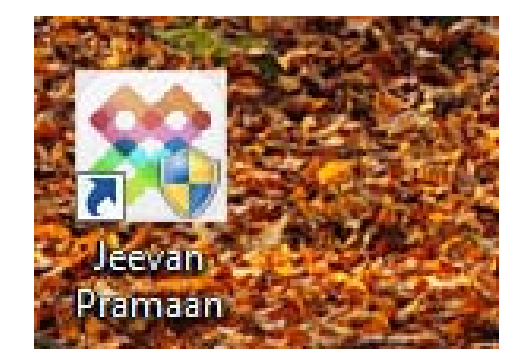

You have to install the driver

Please ensure you follow the procedure in the How to Install and Use folder –

#### Enter the Mobile Number & Aadhaar of the Pensioner – Generate OTP

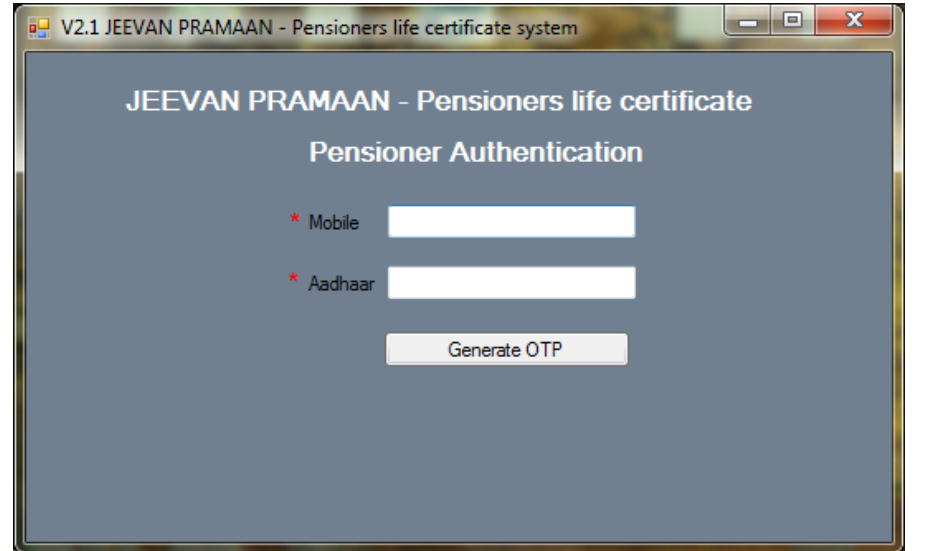

#### Enter the OTP and Pensioner Details

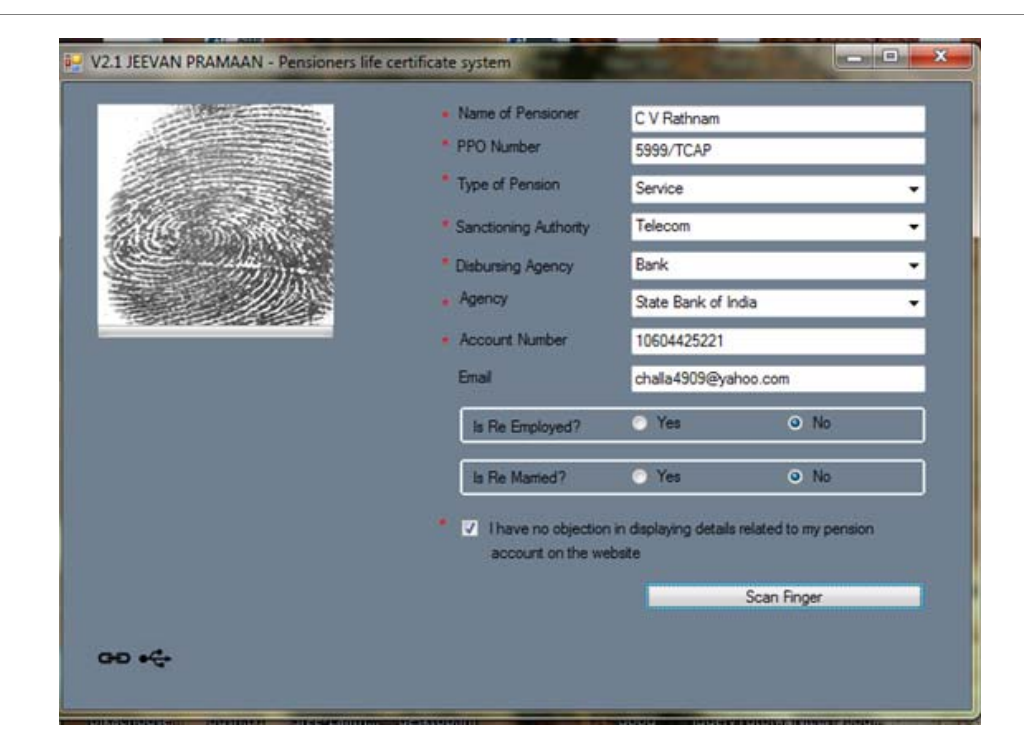

#### Generate the Life Certificate - take a print of the Certificate and Issue to the Pensioner

Collect a Nominal Fee of upto Rs .50/-

### Test the working of the Application with the device you receive from us

In case of application errors – please contact

Phone: (91)‐0120‐3076200

Mail:jeevanpramaan@gov.in

#### Make efforts to mobilize Government Pensioners who may visit your centre for uploading of Life Certificates

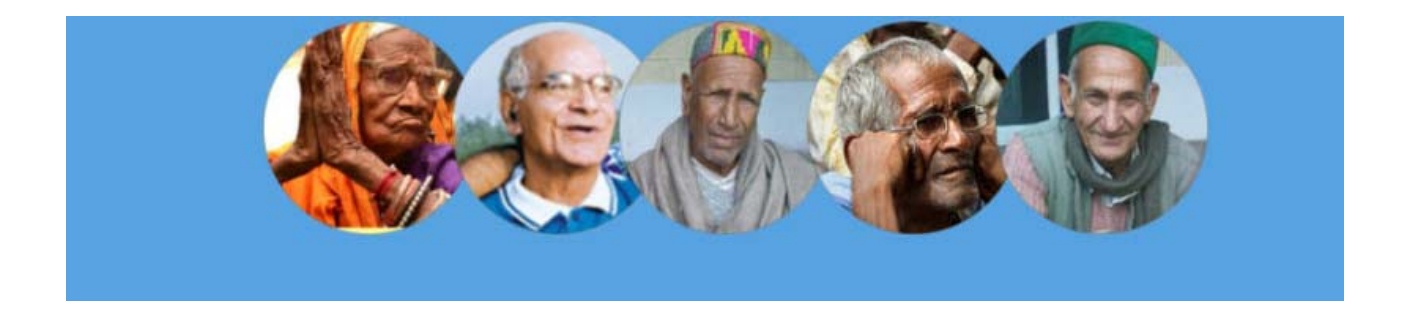

# Thank You!!